### **Menu of Live Streaming Lesson (S1 - S5 Students) (2022-01-21)**

# **CCC Kwei Wah Shan College**  中華基督教會桂華山中學

Website: [www.ccckws.edu.hk](http://www.ccckws.edu.hk)

# [student.ccckws.edu.hk](http://student.ccckws.edu.hk)

### Login by School Google Account !

Login Account: (s + student card number + @ccckws.edu.hk)

E.g. s20201900@ccckws.edu.hk

**KWS Student IT Information Centre** 

**Class Link** 班別連接

**KWS IT Information Centre for Students** 

(updated on 21st Jan 2022)

Mac in KWSC More  $\vee$  Q

Annie & iDad  $\vee$ 

Class Links 班別連接 (updated on 21st Jan 2022)

How to join the Google Meet 如何加入 Google Meet

(updated on 20th Jan 2022)

**BYOD**(updated 2021/05/10)

eClass Link

 $\odot$ 

Home

2. Choose School Google

account to login

1. Choose Class

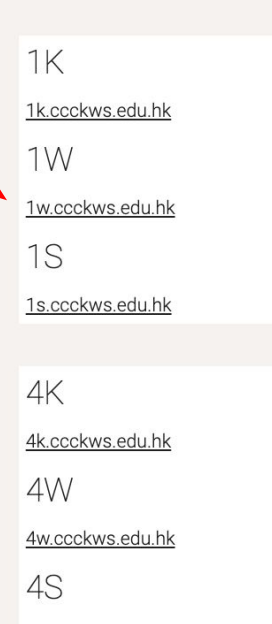

4s.ccckws.edu.hk

IT Dept for KWS Student

### Class Link

eClass

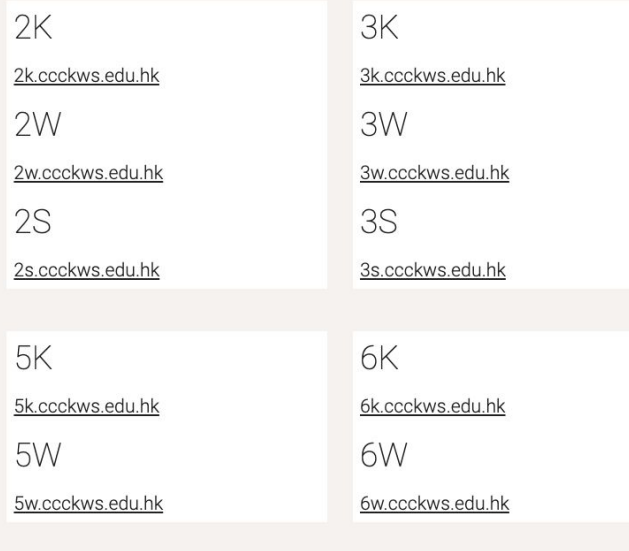

LibraryCEO Schoology  $\sim$ 

edPuzzle IT Subiect v

e.g. --> 1k.ccckws.edu.hk

Step 1 : Click the bottom base on the time  $\sim$ 

Google Meet / Zoom will automatically open

Step 2 : Teacher will take attend

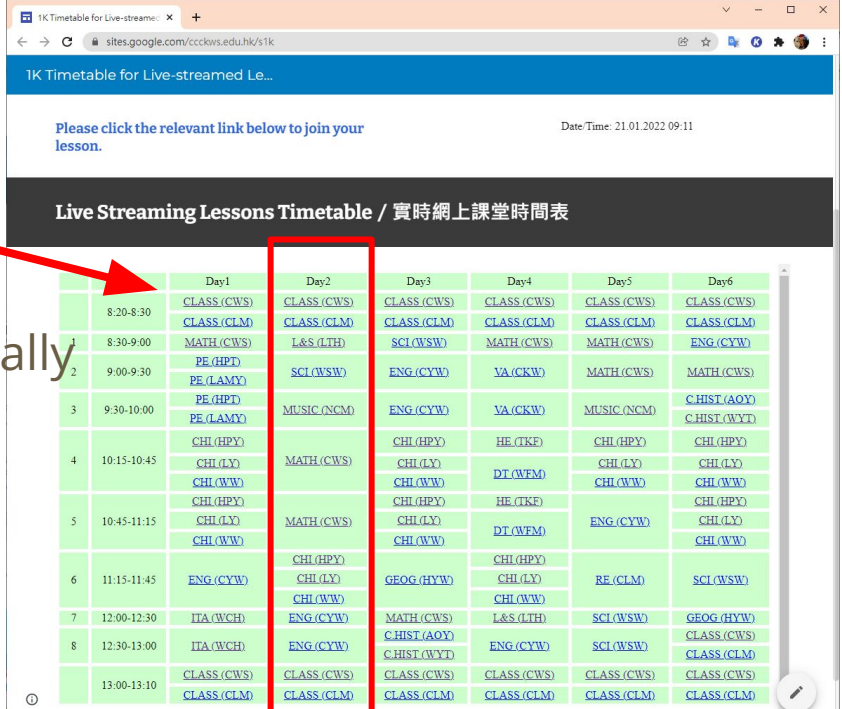

# **Live Streaming Lesson by Google Meet**

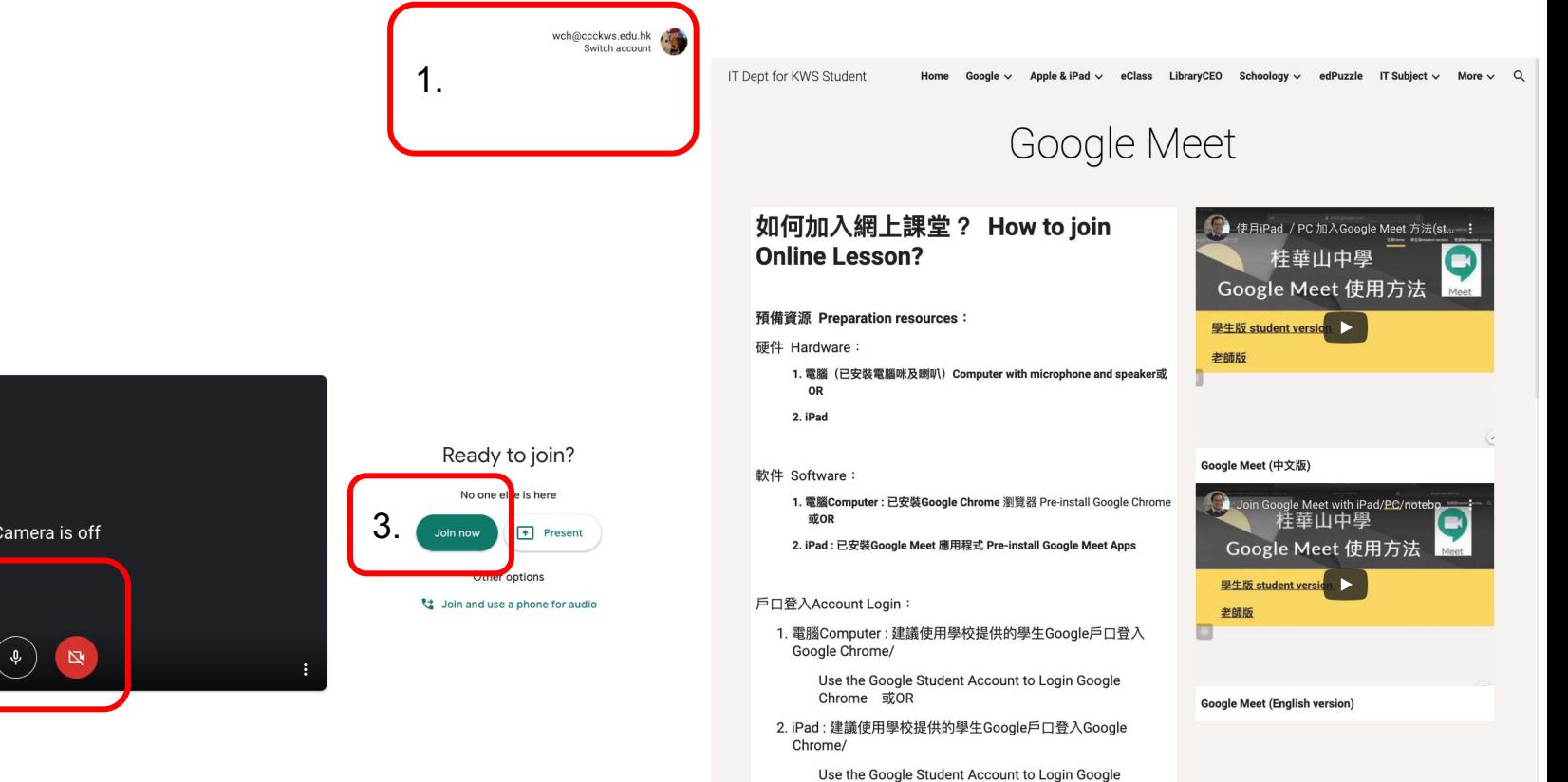

Chrome

Camera is off 2.

**O** Meet

#### e.g. Student visit **1k.ccckws.edu.hk, click the buttom of lesson**

Step 1 : Teacher will take attend with Google Sheet

Step 2 : Student can get your mic be **Mute**

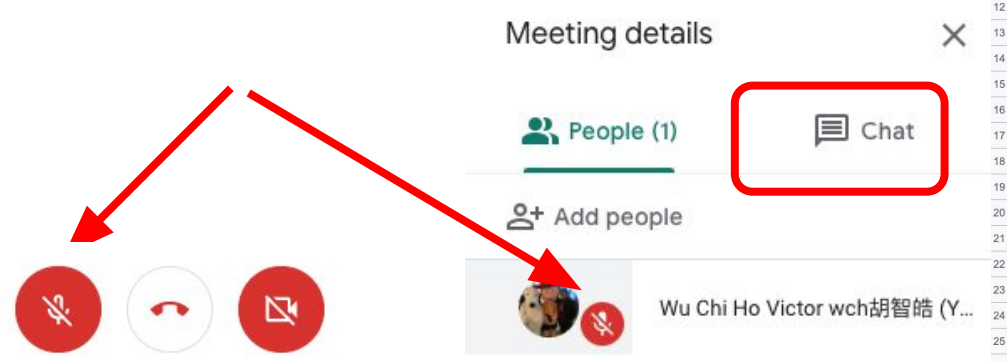

[https://docs.google.com/spreadsheets/d/1Nwx9RLttGz22KQ](https://docs.google.com/spreadsheets/d/1Nwx9RLttGz22KQmSnhpiijtp2-TTJ1RFGw6fOXF1Zug/edit#gid=0) mSnhpiijtp2-TTJ1RFGw6fOXF1Zug/edit#gid=0

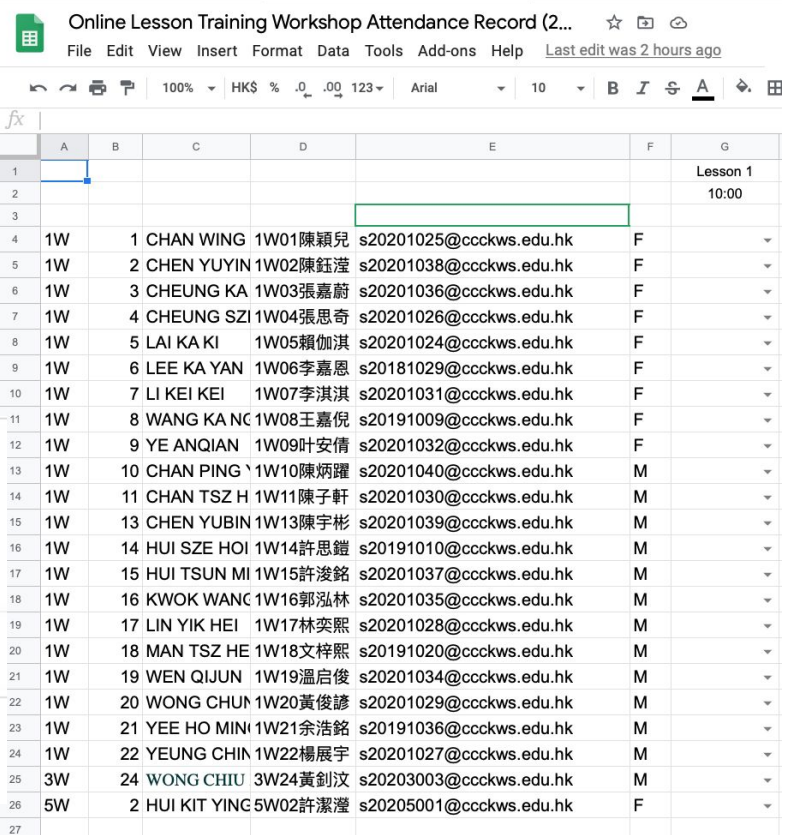

# **Question/Answer End of Lesson**

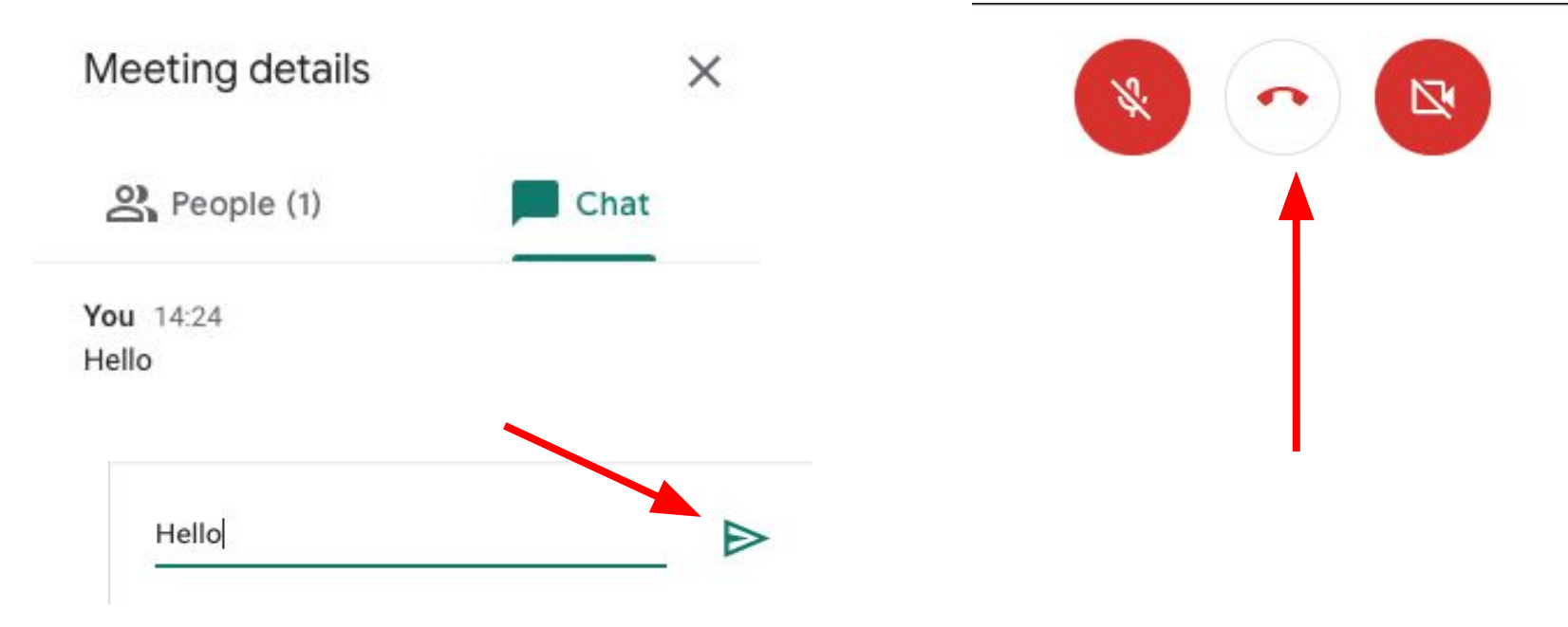